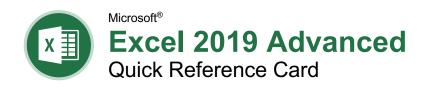

199 Chambers Street New York, NY 10007 (212) 220-1383 www.bmcc.cuny.edu/lrc

## PivotTable Elements

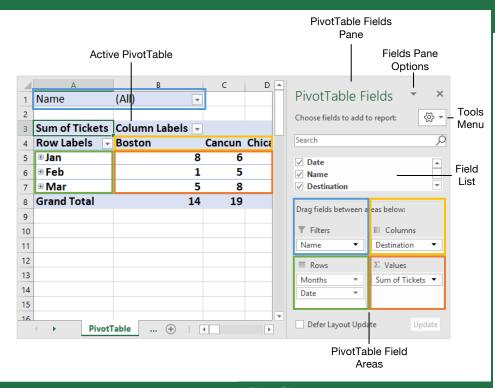

## PivotTables

Create a PivotTable: Select the data range to be used by the PivotTable. Click the Insert tab on the ribbon and click the PivotTable ☐ button in the Tables group. Verify the range and click OK.

**Add Multiple PivotTable Fields:** Click a field in the field list and drag it to one of the four PivotTable areas that contains one or more fields.

Filter PivotTables: Click and drag a field from the field list into the Filters area. Click the field's list arrow above the PivotTable and select the value(s) you want to filter.

**Group PivotTable Values:** Select a cell in the PivotTable that contains a value you want to group by. Click the **Analyze** tab on the ribbon and click the **Group Field** button. Specify how the PivotTable should be grouped and click **OK** 

Refresh a PivotTable: With the PivotTable selected, click the **Analyze** tab on the ribbon. Click the **Refresh** button in the Data group.

**Format a PivotTable:** With the PivotTable selected, use the options on the Design tab to adjust the PivotTable styles and style options.

## **PivotCharts**

Create a PivotChart: Click any cell in a PivotTable and click the **Analyze** tab on the ribbon. Click the **PivotChart** button in the Tools group. Select a PivotChart type and click **OK**.

**Modify PivotChart Data:** Drag fields into and out of the field areas in the task pane.

Refresh a PivotChart: With the PivotChart selected, click the **Analyze** tab on the ribbon. Click the **Refresh** button in the Data group.

Modify PivotChart Elements: With the PivotChart selected, click the **Design** tab on the ribbon. Click the **Add Chart Element** button in the Chart Elements group and select the item(s) you want to add to the chart.

**Apply a PivotChart Style:** Select the PivotChart and click the **Design** tab on the ribbon. Select a style from the gallery in the Chart Styles group.

**Update the Chart Type:** With the PivotChart selected, click the **Design** tab on the ribbon. Click the **Change Chart Type** button in the Type group. Select a new chart type and click **OK**.

Enable PivotChart Drill Down: Click the Analyze tab. Click the Field Buttons ♣ list arrow in the Show/Hide group and select Show Expand/Collapse Entire Field Buttons.

# PivotTable Layout

## PivotTable Fields Pane

The PivotTable Fields pane controls how data is represented in the PivotTable. Click anywhere in the PivotTable to activate the pane. It includes a Search field, a scrolling list of fields (these are the column headings in the data range used to create the PivotTable), and four areas in which fields are placed. These four areas include:

- Filters: If a field is placed in the Filters area, a menu appears above the PivotTable. Each unique value from the field is an item in the menu, which can be used to filter PivotTable data.
- Column Labels: The unique values for the fields placed in the Columns area appear as column headings along the top of the PivotTable.
- Row Labels: The unique values for the fields placed in the Rows area appear as row headings along the left side of the PivotTable.
- Values: The values are the "meat" of the PivotTable, or the actual data that's calculated for the fields placed in the rows and/or columns area. Values are most often numeric calculations.

Not all PivotTables will have a field in each area, and sometimes there will be multiple fields in a single area.

#### The Layout Group

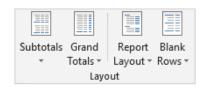

**Subtotals:** Show or hide subtotals and specify their location in the PivotTable.

**Grand Totals:** Add or remove grand total rows for columns and/or rows.

**Report Layout:** Adjust the report layout to show in compact, outline, or tabular form

**Blank Rows:** Emphasize groups of data by manually adding blank rows between grouped items.

#### Macros

Enable the Developer Tab: Click the File tab and select Options. Select Customize Ribbon at the left. Check the Developer check box and click OK.

#### **Macro Naming Rules:**

- The first character must be a letter.
- Only letters, numbers, and underscores are accepted.
- Spaces, periods, and special characters are not allowed.
- The name can't exceed 255 characters; it's best practice to keep it under 25.

Record a Macro: Click the Developer tab on the ribbon and click the Record Macro button. Type a name, description and specify where to save it. Click OK. Complete the steps to be recorded. Click the Stop Recording button on the Developer tab.

**Run a Macro:** Click the **Developer** tab on the ribbon and click the **Macros** button. Select the macro and click **Run**.

Edit a Macro: Click the Developer tab on the ribbon and click the Macros button. Select a macro and click the Edit button. Make the necessary changes to the Visual Basic code and click the Save button.

**Delete a Macro:** Click the **Developer** tab on the ribbon and click the **Macros □** button. Select a macro and click the **Delete** button.

Macro Security: Click the Developer tab on the ribbon and click the Macro Security ▲ button. Select a security level and click OK.

#### Troubleshoot Formulas

#### **Common Formula Errors:**

- ###### The column isn't wide enough to display all cell data.
- #NAME? The text in the formula isn't recognized.
- **#VALUE!** There is an error with one or more formula arguments.
- **#DIV/0** The formula is trying to divide a value by 0.
- **#REF!** The formula references a cell that no longer exists.

Trace Precedents: Click the cell containing the value you want to trace and click the Formulas tab on the ribbon. Click the Trace Precedents button to see which cells affect the value in the selected cell.

| Jan              | Feb   | Total  |  |
|------------------|-------|--------|--|
| <del>6,010</del> | 7,010 | 13,020 |  |

**Error Checking:** Select a cell containing an error. Click the **Formulas** tab on the ribbon and click the **Error Checking** button in the Formula Auditing group. Use the dialog to locate and fix the error.

## Troubleshoot Formulas

The Watch Window: Select the cell you want to watch. Click the Formulas tab on the ribbon and click the Watch Window ➡ button. Click the Add Watch ♣ button. Ensure the correct cell is identified and click Add.

**Evaluate a Formula:** Select a cell with a formula to evaluate. Click the **Formulas** tab on the ribbon and click the **Evaluate Formula** button. Click the **Evaluate** button as many times as required to locate the error.

## Advanced Formatting

**Customize Conditional Formatting:** Click the **Conditional Formatting** button on the Home tab and select **New Rule** in the menu. Select a rule type and then edit the styles and values. Click **OK**.

Edit a Conditional Formatting Rule: Click the Conditional Formatting button on the Home tab and select Manage Rules. Select the rule you want to edit and click Edit Rule. Make your changes to the rule. Click OK.

Change the Order of Conditional
Formatting Rules: Click the Conditional
Formatting button on the Home tab and select Manage Rules. Select the rule you want to re-sequence. Click the Move Up ♣ or Move Down arrow until the rule is positioned correctly. Click OK.

International Number Formats: Select the cell(s) you want to format. Click the Number group's dialog box launcher → on the Home tab. Select Currency or Accounting and modify the symbol. Or, select Date or Time and update the Locale. Click OK.

**Customize Workbook Themes:** Click the **Page Layout** tab. Apply the desired theme colors, fonts, and effects. Click the **Themes** button and select **Save Current Theme**. Enter a name for the custom theme and click **Save**.

#### Advanced Formulas

Formula Calculation Options: Click the Formulas tab on the ribbon. Click the Calculation Options button in the Calculation group and select a calculation option:

- Automatic: Calculates a formula instantly when entered in a sheet.
- Automatic Except for Data Tables:
   Calculates a formula in a sheet instantly.
   Data tables are only calculated when a change is made.
- Manual: Only calculates a formula when manually prompted.

#### Advanced Formulas

**Nested Functions:** A nested function is when one function is tucked inside another function as one of its arguments. It looks like this:

= IF(D2>AVERAGE(B2:B10), "Yes", "No")
Initial Nested Result Result
Function Function If 'True' If 'False'

The Vlookup Function: The Vlookup function =VLOOKUP(lookup\_value, table\_array, col\_index\_num, [range\_lookup]) looks for a value you specify in the first column of data and then returns a value in the same row from a column you specify.

| 4 |       | 4  | В                 | С      | D           | E      |
|---|-------|----|-------------------|--------|-------------|--------|
| 1 |       |    |                   |        | Agent Sales |        |
| 2 |       |    |                   |        | 5           | 7367   |
| 3 |       |    |                   |        |             |        |
| 4 | Agent | ID | First             | Last   | Packages    | Sales  |
| 5 |       | 1  | Joel              | Nelson | 6           | 6,602  |
| 6 |       | 2  | Louis             | Hay    | 7           | 8,246  |
| 7 |       | 3  | Anton             | Baril  | 11          | 13,683 |
| 8 | 1     | 4  | Caroline          | Jolie  | 12          | 14,108 |
| 9 |       | 5  | <del>Daniel</del> | Ruiz   | 16          | 7,367  |

**Logical Functions:** Use a logical function such as And, Or, or Not when you want to carry out more than one comparison in a formula.

The Sumif and Averageif Functions: Use the Sumif and Averageif functions when you only want to find a sum or average if a certain condition is met. A different result will be generated if the condition is not met.

The Index and Match Functions: The Index and Max functions combine to form a function more powerful than Vlookup. They allow you to return any value in a range based on vertical and horizontal criteria. The syntax looks like this: =INDEX(range, MATCH(lookup\_value, lookup\_range, match\_type)).

## Analyze Data

Goal Seek: Click the Data tab on the ribbon. Click the What-If Analysis ∰ button and select Goal Seek. Specify the desired value for the given cell and which cell can be changed to reach the desired result. Click OK.

Scenario Manger: Click the Data tab on the ribbon. Click the What-If Analysis button and select Scenario Manager. Click the Add button. Give the scenario a name and specify which cells can change to reach the desired result. Click OK. If desired, add additional scenarios to view other possible results.

Consolidate Data: Select a cell in the spreadsheet where you want to place the consolidated data. Click the Data tab on the ribbon and click the Consolidate Data button. Select the function you want to perform on the consolidated data using the Function list. Type a cell range into the Reference field for a set of cells to include in the consolidation. Click Add. Include additional references for all the data ranges you wish to consolidate. Click OK.